# Appellate eFiling and Public Portal Guide

Appellate Case Management System

Appellate Court Services Division Oregon Judicial Department

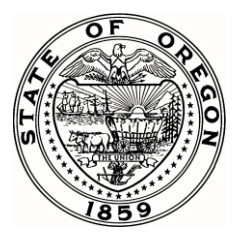

# **Table of Contents**

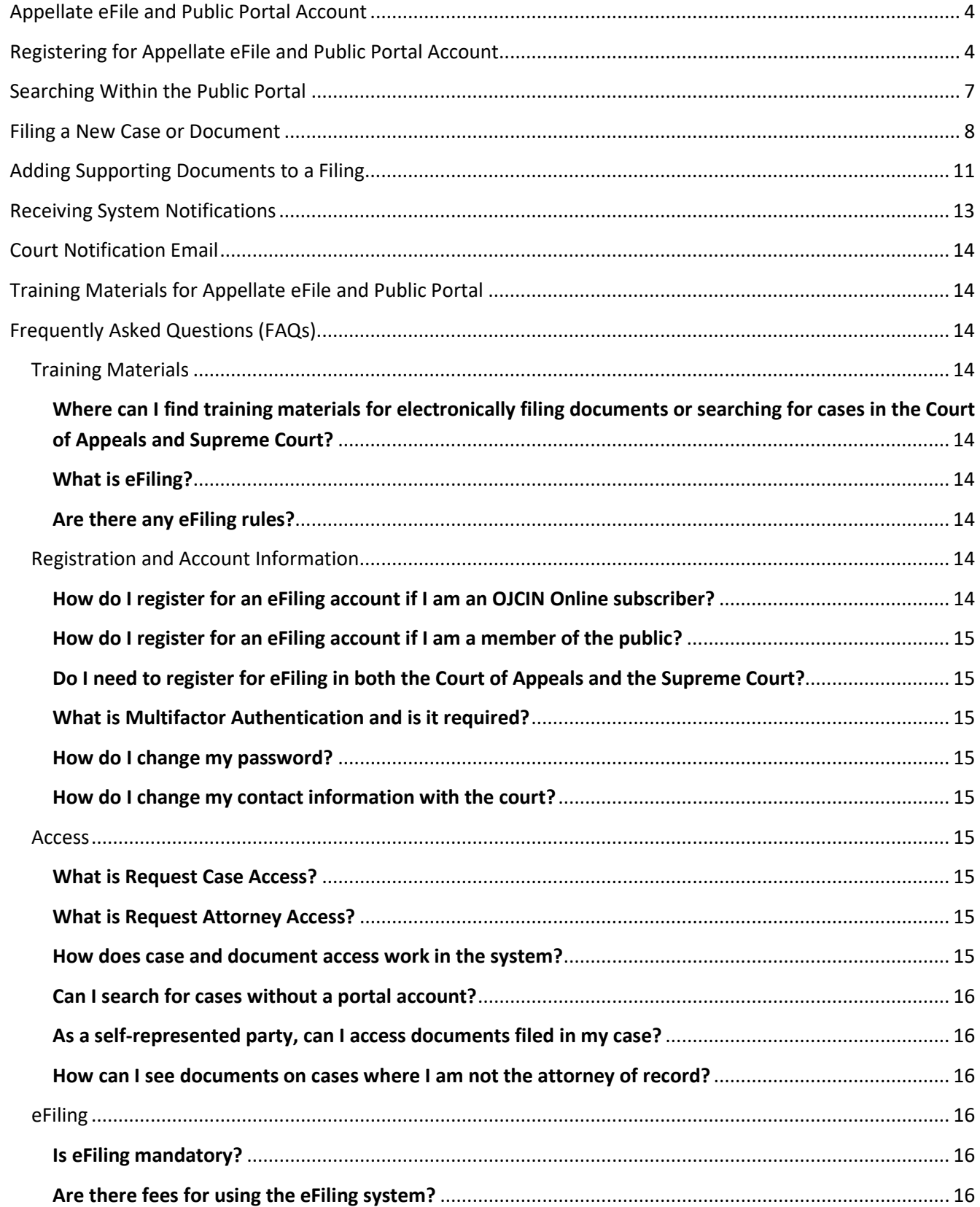

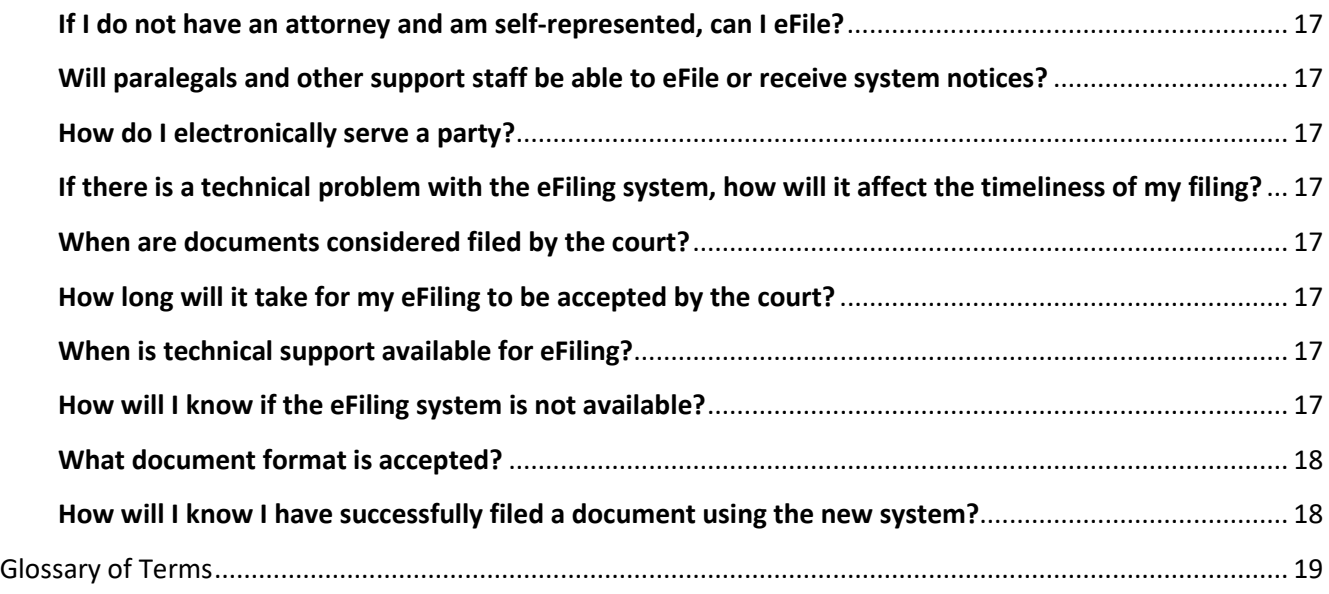

# <span id="page-3-0"></span>**Appellate eFile and Public Portal Account**

This document provides instructions for registering and electronically filing documents in the appellate courts and accessing case information available to the public. There are two types of user accounts that may file:

- Attorney any member of the Oregon State Bar may sign up for an Attorney user account. Registered attorney users are provided access to the register of actions of any public case available through the system, access to all their cases where they are the attorney of record (including documents), the ability to electronically file documents, and be eServed.
- Public any member of the public, such as pro se filers, landlords/tenants, or process servers may sign up for a Public user account. This level of access provides access to the register of actions of any public case available through the system and the ability to electronically file. This level of access does not provide access to documents. Self-represented parties may request specific case access to their own case where they may view documents, electronically file new documents, and be eServed.

Note: Anyone can view the register of actions of any public case available through our system without registering or logging into the system.

# <span id="page-3-1"></span>**Registering for Appellate eFile and Public Portal Account**

1. From the public portal main page, a new user will navigate to the top-right portion of the screen and select **LOGIN / REGISTER**.

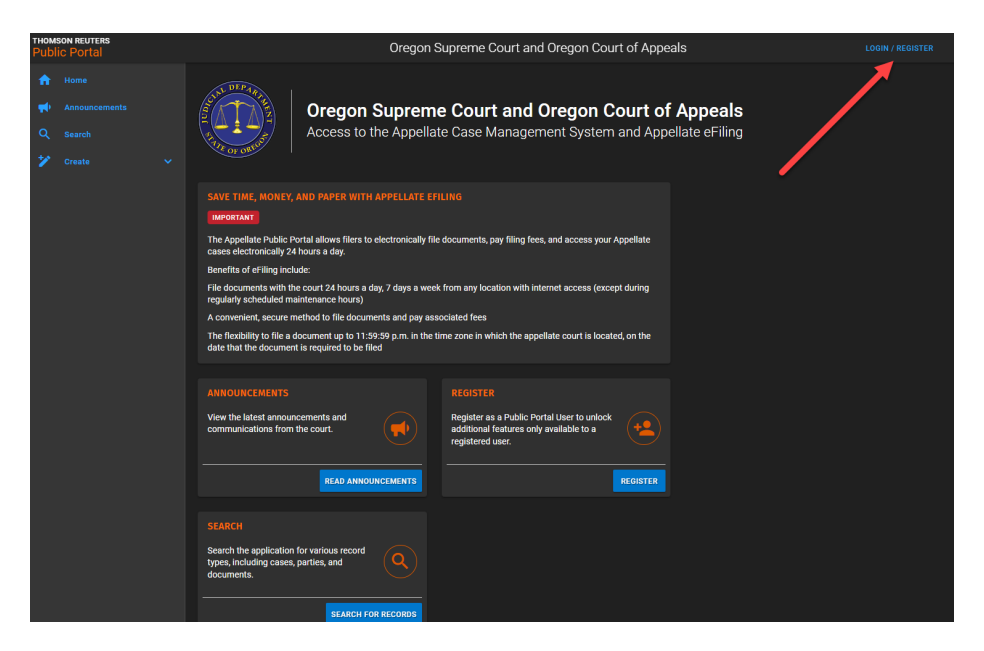

- 2. On the *Sign in* page, select **Sign Up Now** to begin the registration process, including setting up a multifactor authentication (MFA) which is required to set up an account. Follow the prompts to register and set up account, which include:
	- a. Entering and verifying the email address user will use for their portal account. This requires the system to send user a code to the provided email address. Enter code on sign in screen and click **Verify**. (OJCIN Online subscribers must use same email to sign up for the portal to receive the same access rights.)
	- b. Enter user password which must be 15 characters, a number, a symbol, and an uppercase character.
	- c. Follow the prompts to sign in (i.e. enter full name and email.)
- 3. At every sign in, users are required to sign in using MFA to verify user identity.
- 4. Upon first signing in, select the appropriate user type account to set up: **Attorney** or **Public**.

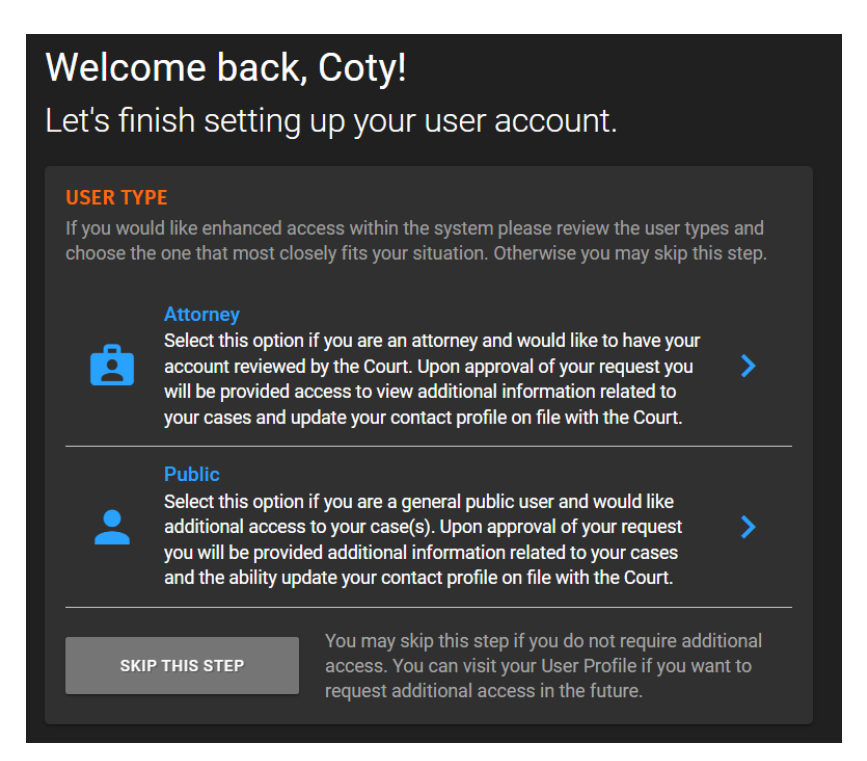

Note: If user is an OJCIN Online subscriber and experiencing access issues, please contact OJCIN Online for access. Call 1-800-858-9658 or send an email to [ojcin.online@ojd.state.or.us](mailto:ojcin.online@ojd.state.or.us) to set up an account.

- 5. Complete the rest of the required fields as directed.
- 6. If the screen above does not display, once user is logged in, navigate to the top-right corner of the screen where name is displayed. Click name and select **Profile**. Otherwise, skip to Step 8.

7. **User Profile** will display. From the **User Profile**, select **User Access**, and then click **Submit Request** and select **Request Attorney Access** (if new user is an attorney) or **Request Case Access** (if new user is a party to the case and not an OSB member).

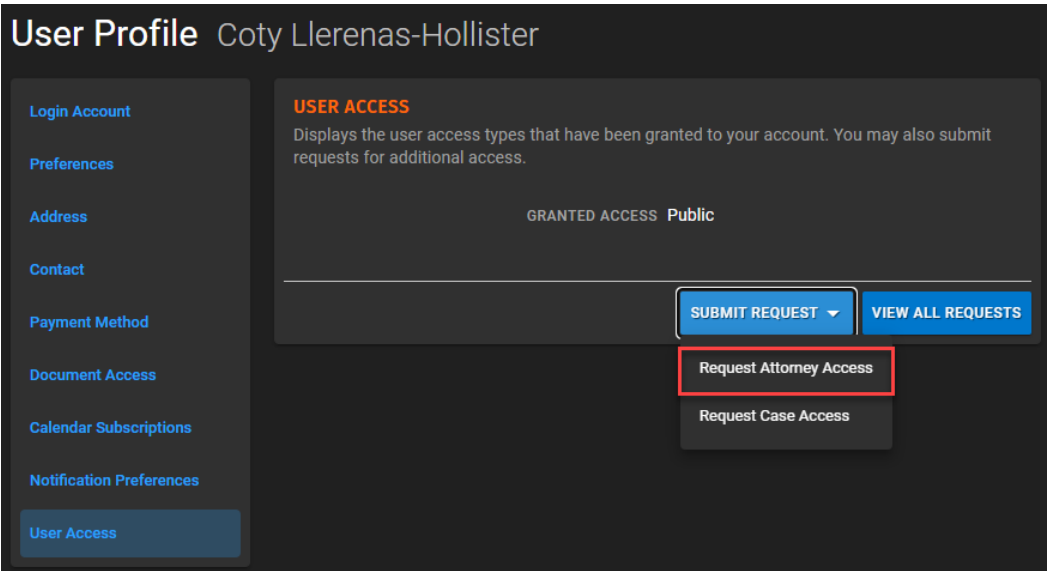

- 8. Next, user must fill out Attorney or Case access form, which includes:
	- a. Bar State Oregon will already display (attorneys only.)
	- b. Bar ID this field is required (attorneys only.)
	- c. Reference File user must upload a copy of photo identification which includes a photo, first and last name. This field is required (attorney and public user.)
	- d. Comments enter any comments for administrators to review. This field is not required.
- 9. Click **Submit Request**. User will receive a confirmation sent to the email provided.
- 10. Court administrators review requests daily; user will receive an email allowing or rejecting access. If access has been rejected, a reason will be provided. If the request has not been allowed or rejected within two (2) business days, please call 503-986-5555 to inquire.

Note: All users requesting an account for the first time must upload a copy of photo identification with first and last name (including any government issued identification such as driver's license, passport, etc.)

# <span id="page-6-0"></span>**Searching Within the Public Portal**

- 1. From the public portal main page, navigate to the menu on the left-hand side of the screen. Select **Search**.
- 2. From the **Search** page, user may select any of the four search options to locate appellate case or calendar information. Enter the details required for the search.

There are four types of searches users may perform within the public portal:

- Case Search search for cases by case number, type, filed date, and more.
- Party Search search for party records by party role, name, and case information.
- Calendar Search search for court calendars by court and date.
- Document Search search for documents by text, type, and case information.

Note: If the user is unable to access information from the search page, verify the information entered is correct. If the user is still unable to access case information, the information may be restricted, and the user may not be authorized to view restricted case information.

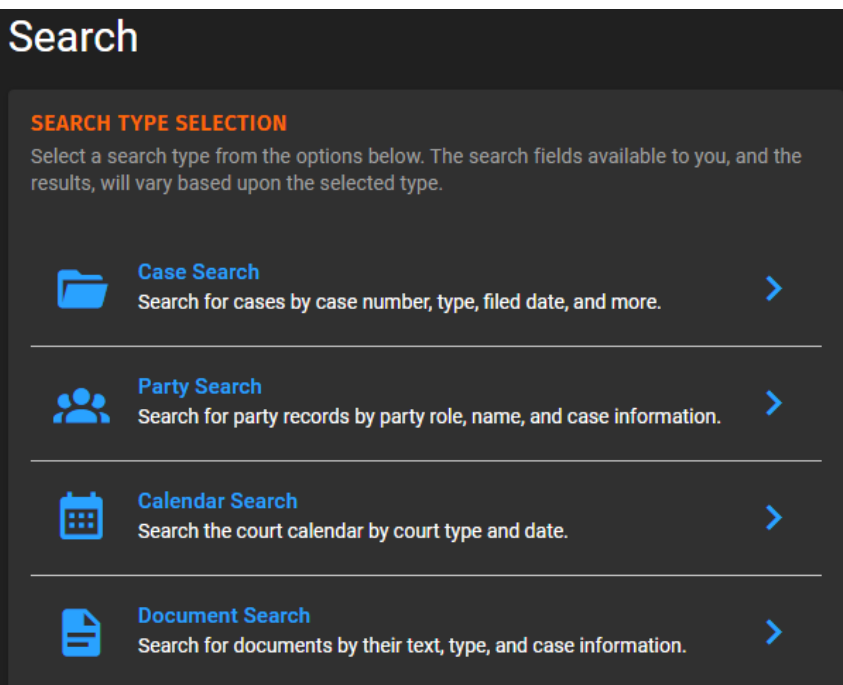

- 3. From the **Search Results** page, select the case number to view case information.
- 4. User will be able to view the following information on the **Case View** screen:
	- a. Case title
	- b. Case number
	- c. Party information
	- d. Actions tab
- 5. From the **Actions** tab, user may select the following actions:
	- a. **Request Case Access** if user is a party to the case, complete the required information to request additional access to case information.
	- b. **Create Filing** user may draft and submit an electronic case filing for the court to review.

Note: If the user case access request has not been allowed or rejected within two (2) business days, please call 503-986-5555 to inquire.

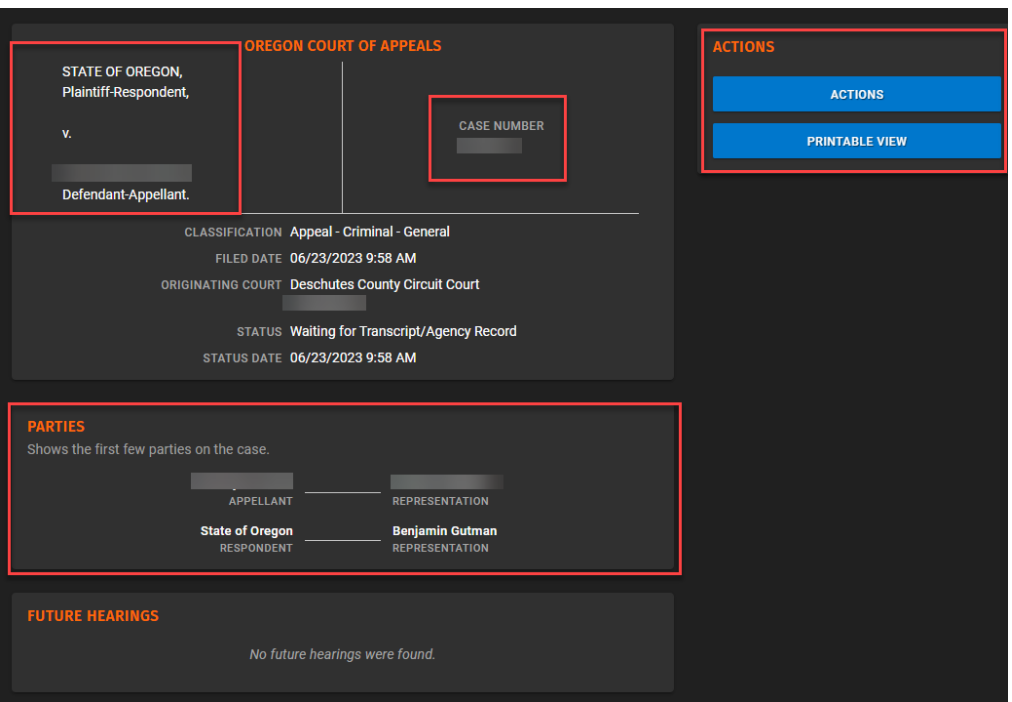

- 6. Under **Future Hearings**, user may scroll down to view the following information:
	- a. **Docket Entries** user can view case documents based on access rights.
	- b. **Parties** user can view all parties and participants on a case.
	- c. **Hearings** user can view scheduled oral arguments.
	- d. **Ticklers –** user can view filing due dates.

# <span id="page-7-0"></span>**Filing a New Case or Document**

- 1. From the public portal main page, navigate to the menu on the left-hand side of the screen. Select **Create** and then select **New Filing**.
- 2. Select the **Court** you wish to file a document into.
- 3. Select **Case Type**:
	- a. **Create a New Case**
- b. **File on Existing Case**
- 4. Next, select the **Entry Mode**:
	- a. **Guided Entry**  this option provides step-by-step guidance for filing an appeal.
	- b. **Manual Entry**  this option provides a complete set of available filing options.

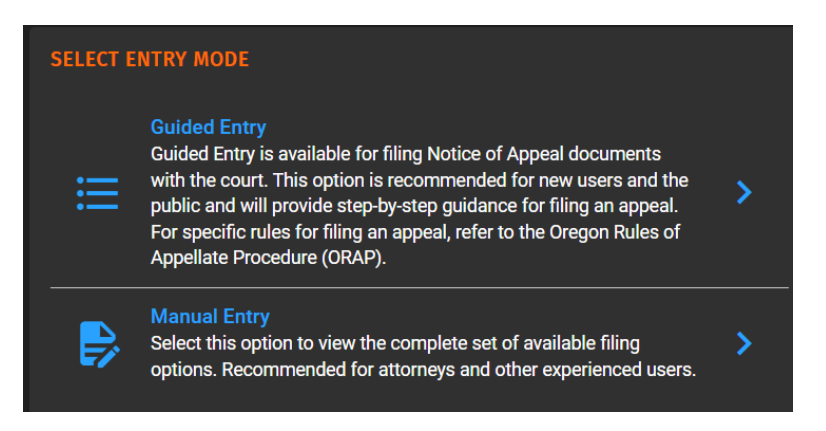

- 5. Complete the required details, including a reference name.
- 6. Review the **Summary** and click **Create Filing**.

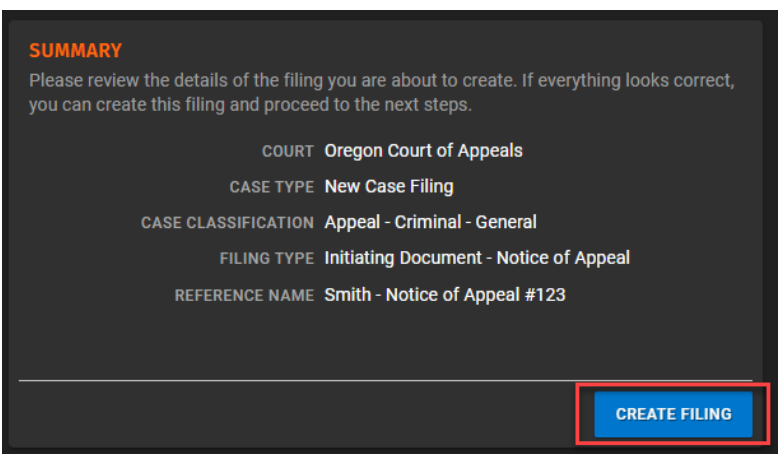

Note: Guided Entry is available for users filing a notice of appeal. For all other filings, users must select Manual Entry.

- 7. From the **Manage Filing** screen, follow the steps to add parties, filing information, docket entries, and service details.
	- a. **Parties** if filing an appeal, user will need to select party roles and party type. If the party is not an organization, first and last name are required. Complete the rest of the required details including contact information and representation details. On the **Summary** page, if there are more parties, select the box to **Add Another Party**, if there are no other parties, select **Finish**.

Note: If user is filing a document within an existing case, do not add existing parties to the case. Only add new parties, if the document being filed introduces new parties to the case for the first time.

- b. **Filing information** confirm filer and filing reference name. Enter comments for the clerk handling the filing, if necessary. Check either box if filing is confidential or an emergency. Select **Save**.
- c. **Docket Entries** enter docket entry information and attach filing, including supporting documents. Enter fee waiver information, if necessary.
- d. **Service**  select the parties requiring service; select **Set Service** and select service method and **Save**.
	- i. **Service Method** includes conventional or emailed (for new appeals).
	- ii. There is an option to select *Not Served*. This is an option for case participants that do not require service.

Note: For information regarding classifying filings as confidential or emergency, refer to the Oregon Rules of Appellate Procedure (ORAP) and Oregon Revised Statutes (ORS). For information on how to electronically file a confidential attachment, please refer to ORAP 8.52 and 16.15 (5)(b). Other rules may apply.

- 8. On the **Manage Filing** screen, review the **Summary** of the filing before submitting. If correct, select **Submit Filing**. Pay filing fees, if applicable.
- 9. Filer will receive a confirmation on the next screen that filing has been submitted. Filer will also receive a **Filing Submission** email and **Filing Received** email.
- 10. Filer may check **Filing Status History** to check the status of their filing.

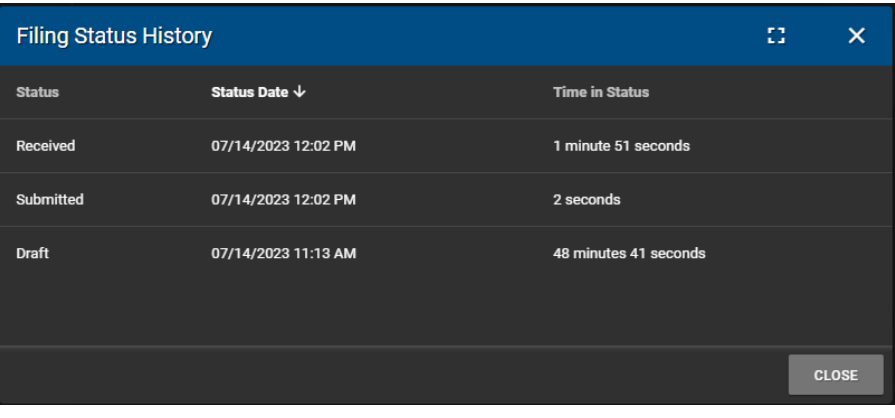

# <span id="page-10-0"></span>**Adding Supporting Documents to a Filing**

1. After adding an initial filing, the filer will be on the **Docket Entries** page, to add additional filings, click the three dots under **Action** on the right side of the screen, see below.

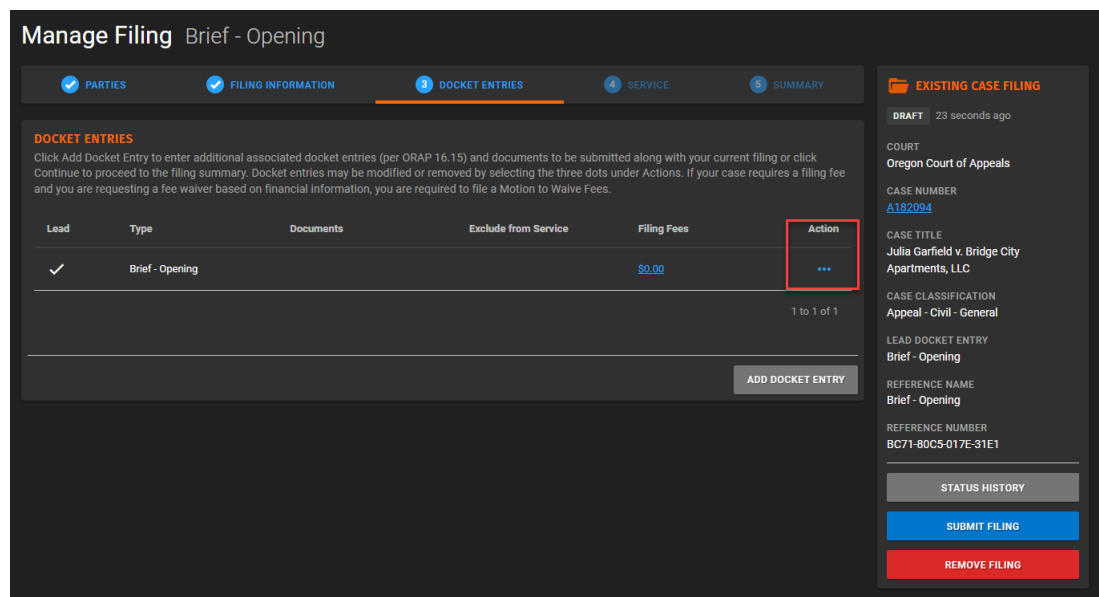

2. After clicking the three dots, click **Edit**. The following screen will display.

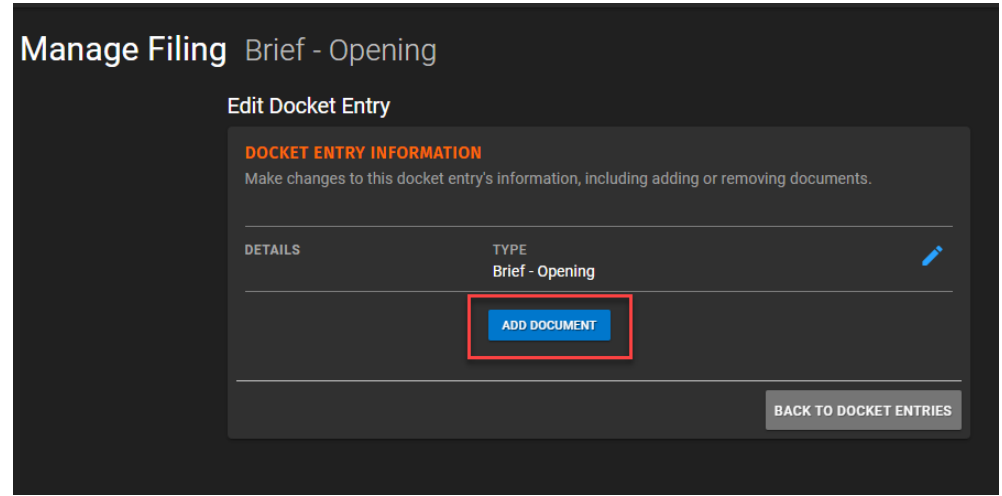

3. Click **Add Document** to add supporting documents. See next screenshot for examples of a multipart brief and excerpt of record.

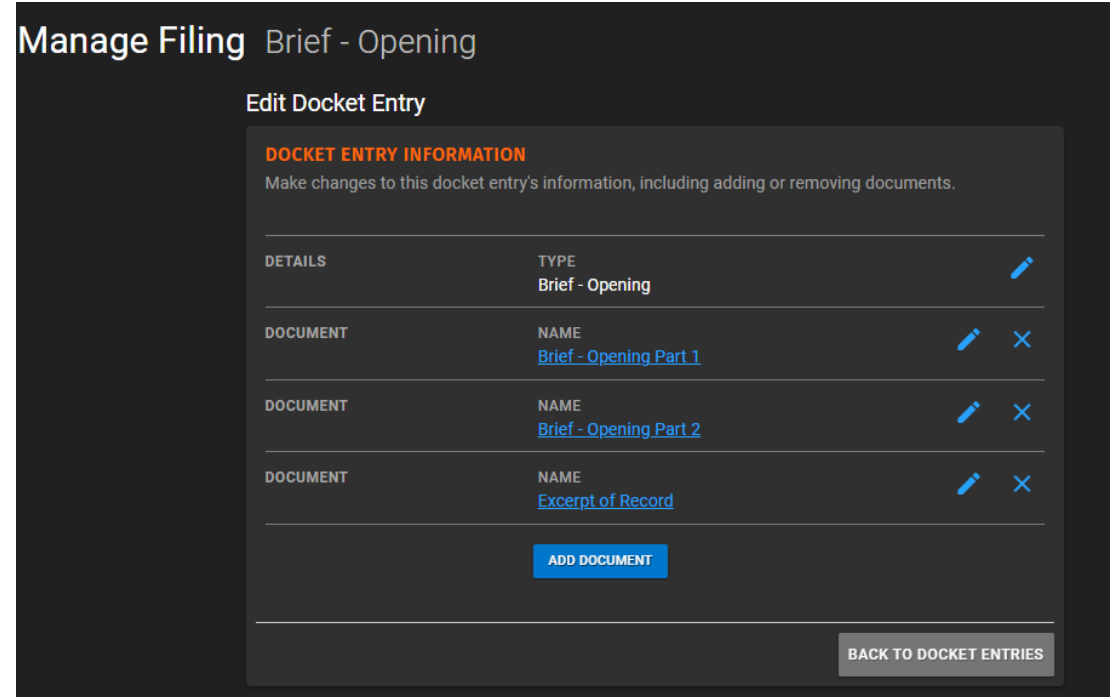

4. Once all supporting documents have been added, click **Back to Docket Entries** to return to the **Docket Entries** page shown in the first screenshot. From that screen, filer may add additional filings (motions, etc.) or continue submitting the existing filing.

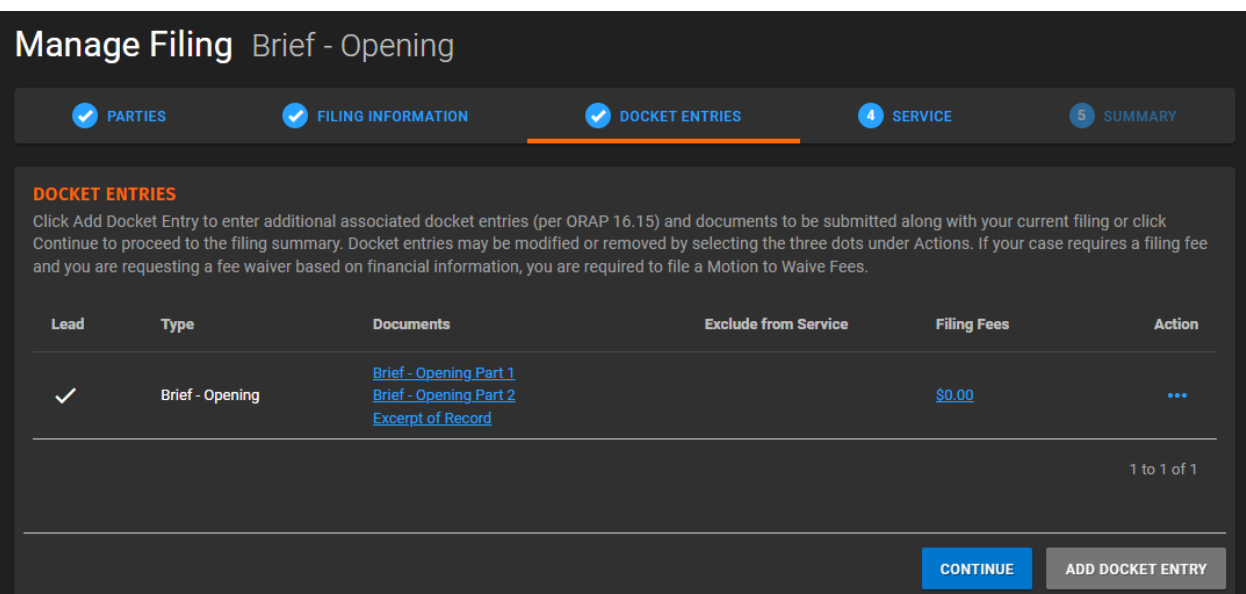

# <span id="page-12-0"></span>**Receiving System Notifications**

The Appellate eFiling and Public Portal system provides multiple ways to receive system messages such as when a filing is accepted or when a filer is served a document. Users may receive messages through in-app notifications, or notifications directly in the portal account. The court recommends that all users turn on all in-app notifications.

- 1. After logging into portal account, select name from the top-right corner.
- 2. Click **Profile** and select **Notification Preferences** from the **User Profile** menu.
- 3. Select all boxes shown below and then **Save**:

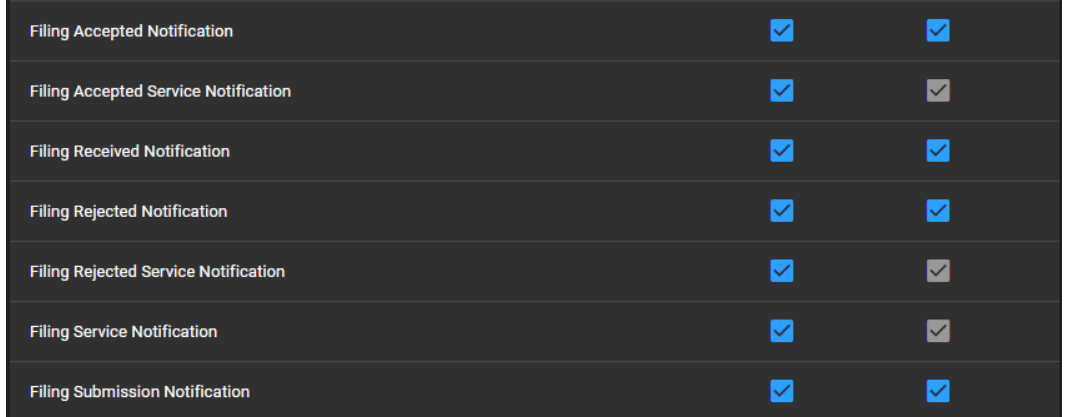

4. To access in-app notifications, click the Notifications tab when logged into the system (a red dot appears when there is an unread notification):

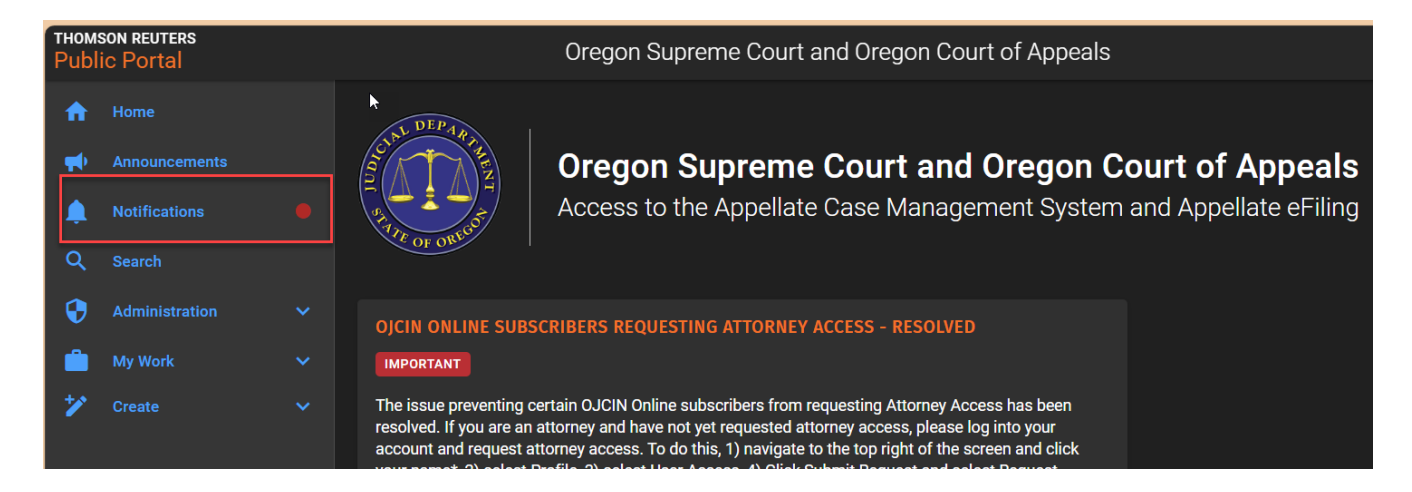

# <span id="page-13-0"></span>**Court Notification Email**

The appellate courts use the following email address to distribute notices and orders: [Oregon\\_Appellate\\_Courts@thomsonreuters.com](mailto:Oregon_Appellate_Courts@thomsonreuters.com) (Thomson Reuters is the case management system vendor.) The court suggests taking the necessary steps within email program(s) to ensure email notifications from this email address are not diverted to spam or junk mail folders.

# <span id="page-13-1"></span>**Training Materials for Appellate eFile and Public Portal**

Training materials including this user guide, a recorded webinar, Frequently Asked Questions (FAQs), and other helpful resources are located on the Appellate eFile page, located at: [https://www.courts.oregon.gov/services/online/Pages/appellate-eFile.aspx](https://www.courts.oregon.gov/services/online/Pages/appellate-efile.aspx)

# <span id="page-13-2"></span>**Frequently Asked Questions (FAQs)**

# <span id="page-13-3"></span>Training Materials

# <span id="page-13-4"></span>**Where can I find training materials for electronically filing documents or searching for cases in the Court of Appeals and Supreme Court?**

Training materials including a user guide and recorded webinar are located on the Appellate eFile page, located at: [https://www.courts.oregon.gov/services/online/Pages/appellate-eFile.aspx](https://www.courts.oregon.gov/services/online/Pages/appellate-efile.aspx)

# <span id="page-13-5"></span>**What is eFiling?**

Electronic filing, otherwise known as eFiling, allows a user to file a document with the court directly from a computer with an internet connection or a smart phone.

# <span id="page-13-6"></span>**Are there any eFiling rules?**

Yes, Chapter 16 of the Oregon Rules of Appellate Procedure governs electronic filing. <https://www.courts.oregon.gov/courts/appellate/rules/Pages/orap.aspx>

# <span id="page-13-7"></span>Registration and Account Information

# <span id="page-13-8"></span>**How do I register for an eFiling account if I am an OJCIN Online subscriber?**

From the eFile webpage, click LOGIN / REGISTER. On the Sign In page, click Sign Up Now to begin the registration process. OJCIN Online subscribers must register with the same email they use for their existing OJCIN Online account. Contact OJCIN Online if access has changed.

## <span id="page-14-0"></span>**How do I register for an eFiling account if I am a member of the public?**

From the eFile webpage, click LOGIN / REGISTER. On the Sign In page, click Sign Up Now to begin the registration process.

#### <span id="page-14-1"></span>**Do I need to register for eFiling in both the Court of Appeals and the Supreme Court?**

No. You only need to register once. When filing a document, select the court you wish to file into.

#### <span id="page-14-2"></span>**What is Multifactor Authentication and is it required?**

Commonly referred to as MFA, MFA is an electronic authentication method that requires a user to provide two or more pieces of information before access is granted to a system. MFA is required each time a user logs into the appellate eFile system. There is not a way to bypass the MFA.

#### <span id="page-14-3"></span>**How do I change my password?**

Once logged into the portal, navigate to your name on the top-right portion of the screen and click Profile. Under Login Account, you may click Edit Login to change your login information.

#### <span id="page-14-4"></span>**How do I change my contact information with the court?**

For attorneys: the court automatically obtains attorney name and contact information, including email addresses, from the Oregon State Bar (OSB) through a nightly data transfer. To ensure the accuracy of contact information, attorneys must keep their OSB profile up to date.

For the public: you must notify the court in writing of any changes to your name or contact information. You may also update your public portal account information.

# <span id="page-14-5"></span>Access

#### <span id="page-14-6"></span>**What is Request Case Access?**

Request Case Access is a feature that allows self-represented litigants and parties the ability to link their user account with their case record in the case management system. This level of access will provide the party with document access on their case.

# <span id="page-14-7"></span>**What is Request Attorney Access?**

Request Attorney Access allows an attorney to link their user account with their attorney record in the case management system. This level of access will provide the attorney access to all cases and documents in which they are the attorney of record. It also allows them to be eServed through the system.

#### <span id="page-14-8"></span>**How does case and document access work in the system?**

There are five levels of user access in the portal, users may have one or more of these access levels associated with their account.

1) Anonymous User (no user account): A user that is not logged into the system can search for public cases and view the register of actions on those cases.

- 2) Public (Registered User): A user that is logged into the system with no additional permissions may eFile into any case. This user can also search for and view the case register on any public case.
- 3) Verified Public User (Registered User): This is a registered user that is also a self-represented party that has an account and has requested and received case access to their cases. This user may eFile, search and view the register of actions on all public cases and view their cases and documents. A self-represented litigant can request access to their cases through the Request Case Access process.
- 4) Verified Attorney: This is a registered user that is an attorney that has requested and received Attorney Access through the system. A Verified Attorney may eFile and view the register of actions on all public cases. This user also has access to all cases and documents in which the user is the attorney of record.
- 5) OJCIN Online Subscriber: An OJCIN Online Subscriber has access to cases and documents based on their agreement with OJCIN Online. This could include documents on all cases as well access to confidential cases. For questions about OJCIN Online should be directed to 1 800-858-9658 or send an email to [ojcin.online@ojd.state.or.us.](mailto:ojcin.online@ojd.state.or.us)

# <span id="page-15-0"></span>**Can I search for cases without a portal account?**

Yes, from the main portal page, navigate to the left-side of the screen and click Search. Without an account, anyone case view the register of actions of non-confidential cases. Documents, however, are unavailable.

# <span id="page-15-1"></span>**As a self-represented party, can I access documents filed in my case?**

Yes. Once registered for a portal account, you may request access to your specific case. To do this, sign in, navigate to the left-side menu and click Create. Next, click Request Case Access and fill out the form. The court will review your request within two (2) business days.

# <span id="page-15-2"></span>**How can I see documents on cases where I am not the attorney of record?**

This level of access continues to be provided through an OJCIN Online account. If you have questions about your OJCIN Online account or access, you can contact OJCIN Online Business Support at 1-800- 858-9658 or send an email to [ojcin.online@ojd.state.or.us.](mailto:ojcin.online@ojd.state.or.us)

# <span id="page-15-3"></span>eFiling

# <span id="page-15-4"></span>**Is eFiling mandatory?**

eFiling is mandatory for active Oregon State Bar (OSB) members. eFiling is not required for selfrepresented parties.

# <span id="page-15-5"></span>**Are there fees for using the eFiling system?**

No. It is free to use the electronic filing system. There may be statutory filing fees associated with filing an appeal or a motion that you may be required to pay.

# <span id="page-16-0"></span>**If I do not have an attorney and am self-represented, can I eFile?**

Yes! Register for a public account and navigate to the left-side menu and click Create and then New Filing.

## <span id="page-16-1"></span>**Will paralegals and other support staff be able to eFile or receive system notices?**

Yes. We suggest support staff create their own public account to file. Support staff may use an attorneys' account to file. From the attorneys' account, support staff may be copied on all notifications. This setting can be access through User Profile by clicking on the user's name.

# <span id="page-16-2"></span>**How do I electronically serve a party?**

If the opposing party is registered for a portal account, they may be served through the portal. When you file a document, one of the steps is to select how you are serving the other parties on the case. If the party can receive service through the portal, there will be a check mark next to their name under eService.

#### <span id="page-16-3"></span>**If there is a technical problem with the eFiling system, how will it affect the timeliness of my filing?**

If there is a technical problem that prevents the court from receiving your eFiling, the court may permit the filing date of the document to relate back to the date you first attempted to file the document electronically. For this to occur, the filer must submit satisfactorily proof of the issue, per ORAP 16.25(4). Issues related to your equipment, hardware, software, or otherwise within your control will not excuse an untimely filing.

# <span id="page-16-4"></span>**When are documents considered filed by the court?**

A document will be considered filed when it is received by the eFiling system. When court staff accept your filing, the date and time of the filing entered in the register will date back to the time the document was received by the eFiling system. The court will consider documents filed at 11:59 p.m. on the document due date to be timely, however, eFilers are encouraged to file documents well before that time to avoid potential issues.

# <span id="page-16-5"></span>**How long will it take for my eFiling to be accepted by the court?**

All filings will be reviewed as soon as practically possible, timing depends on court workload, staffing, and whether there is a court closure due to the weekend or a holiday.

# <span id="page-16-6"></span>**When is technical support available for eFiling?**

The Help Desk is available 7:00 a.m. to 5:00 p.m., Monday through Friday (excluding court closure days) at (503) 986-5582.

# <span id="page-16-7"></span>**How will I know if the eFiling system is not available?**

OJD will post information about the availability of eFiling on the Appellate eFile webpage and on the portal homepage.

# <span id="page-17-0"></span>**What document format is accepted?**

Any original document submitted to the court must be in a Portable Document Format (PDF) and allow for text searching, copying, and pasting. It must not be larger than 25 megabytes.

# <span id="page-17-1"></span>**How will I know I have successfully filed a document using the new system?**

Filers will receive several confirmation emails with the same reference number. The filer will receive a Submitted email when the filing is submitted, and then a Received email when the court receives the filing. When the filing is Accepted or Rejected by the court, the filer will receive a final email.

# <span id="page-18-0"></span>**Glossary of Terms**

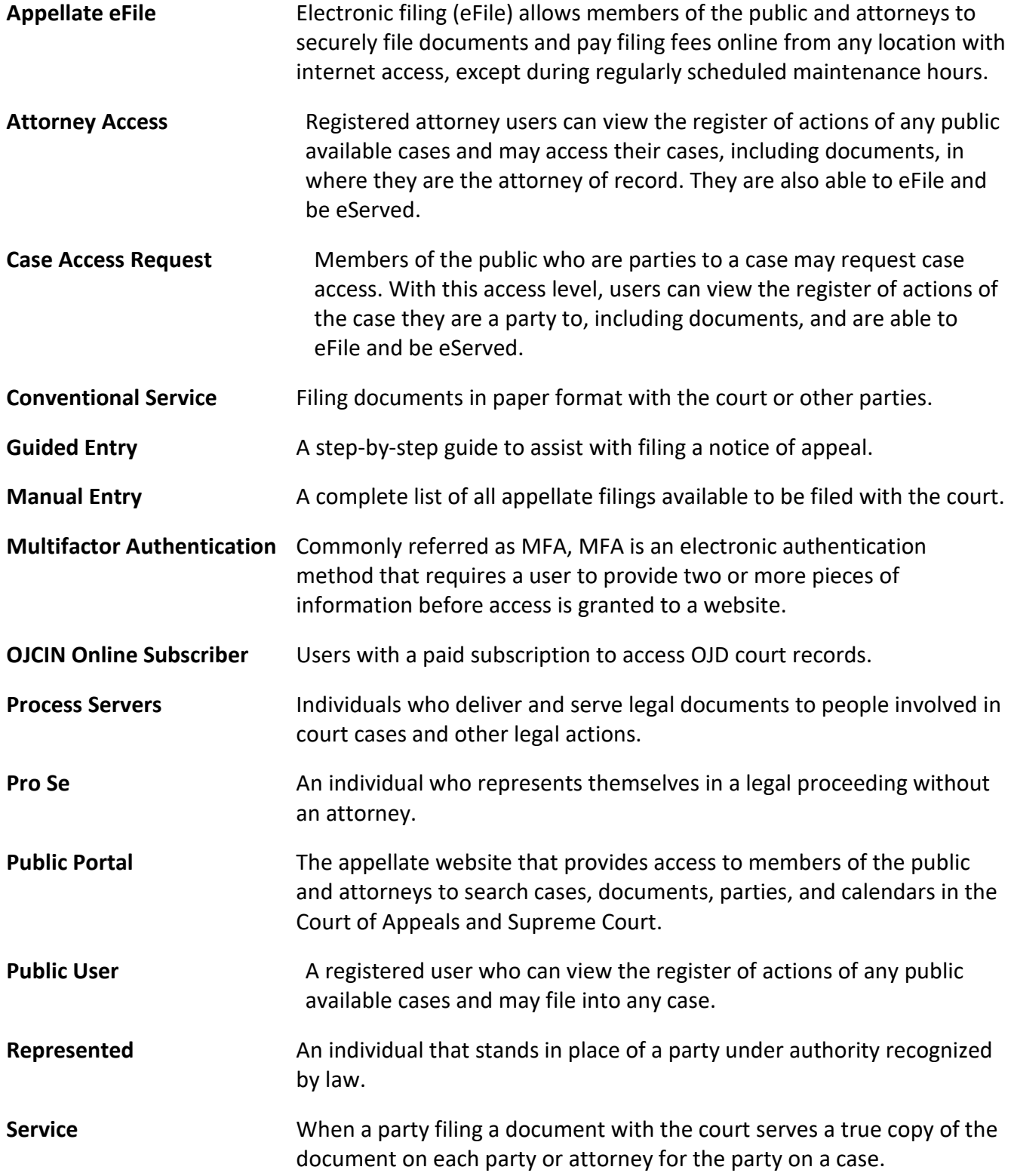

**Ticklers** A term used at the court to describe a document or action due date.

**User Account** Allows an individual to connect and access information within the public portal and appellate efiling system.